# THSCM101

# **V4L2 Command Manual**

### **Table of Contents**

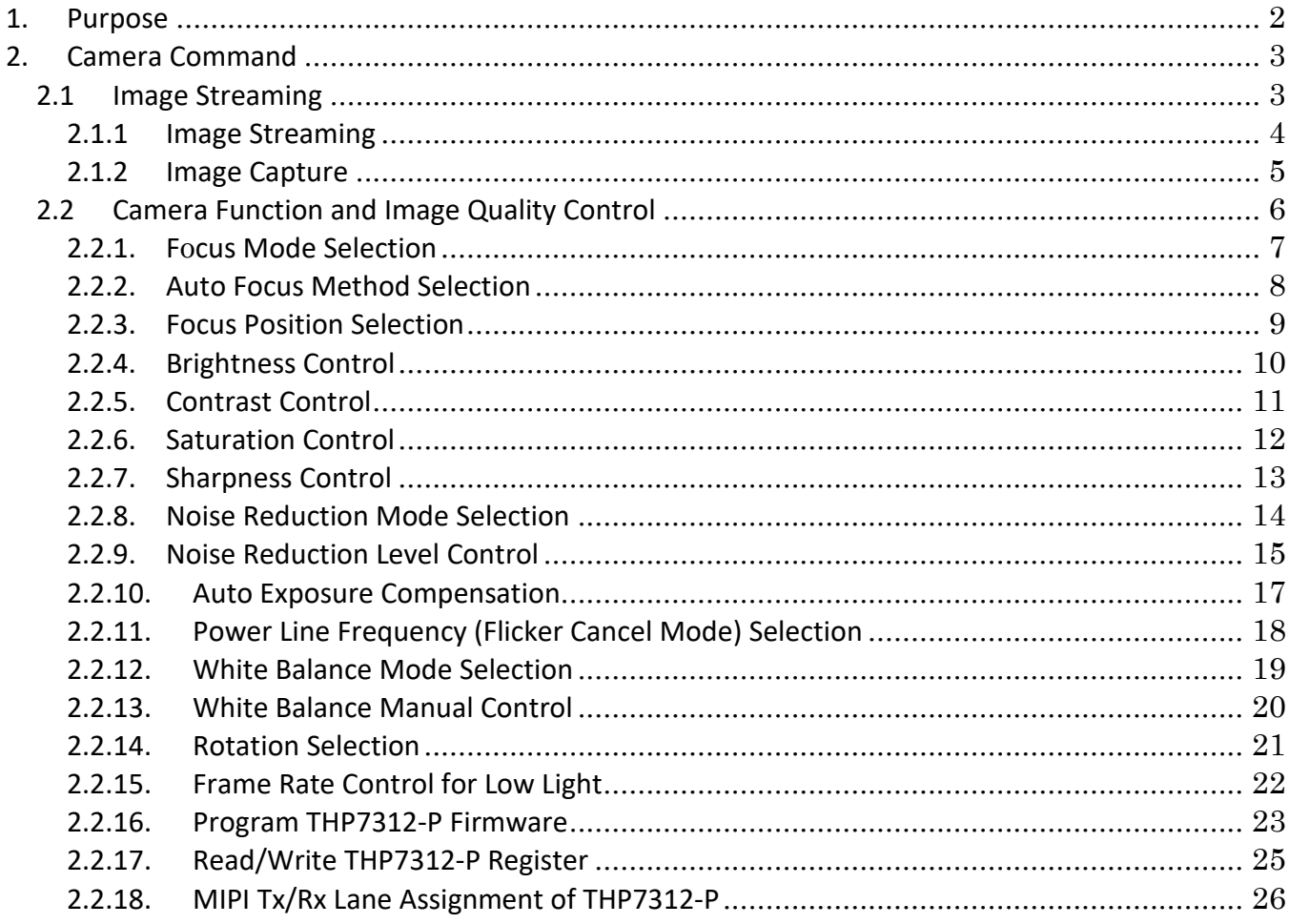

### <span id="page-1-0"></span>1. Purpose

This document describes how to use the camera command of THSCM101 with i.MX 8M Mini, i.MX 8M Plus or i.MX 8M EVK.

### <span id="page-2-0"></span>2. Camera Command

### <span id="page-2-1"></span>2.1 Image Streaming

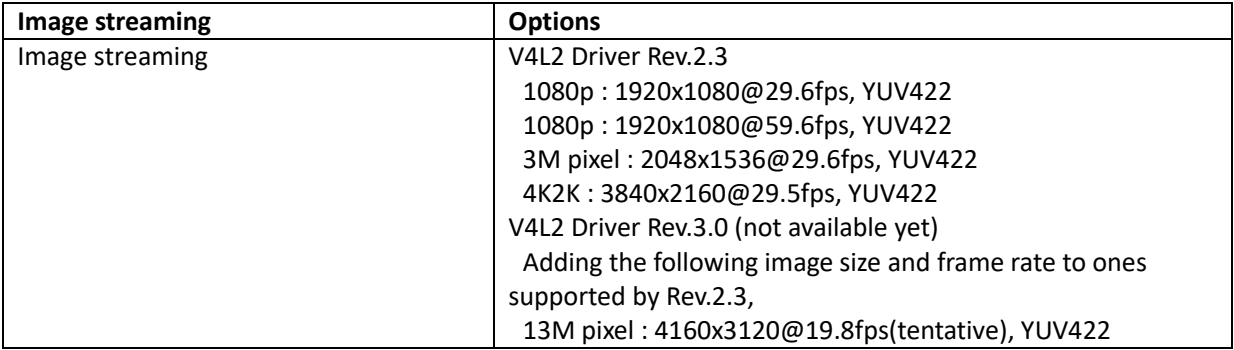

#### <span id="page-3-0"></span>2.1.1 Image Streaming

[Function] Stream various combinations of image size and frame rate.

```
[Command]
gst-launch-1.0 v4l2src device=/dev/video0 ! video/x-
raw,format=YUY2, width=<width>, height=<height>, 
framerate=<frame rate>/1 ! queue max-size-time=0 ! waylandsink 
enable-tile=true sync=false
[Optional]
4K2K @ 30fps : <width> = 3840, <height> = 2160, <frame rate> = 30
3M pixel @ 30fps : <width> = 2048, <height> = 1536, <frame rate> = 30
1080p @ 30fps : <width> = 1920, <height> = 1080, <frame rate> = 30
1080p @ 60fps : <width> = 1920, <height> = 1080, <frame rate> = 60
[Condition]
None
[Example 1] Stream 4K2K @ 30fps images.
gst-launch-1.0 v4l2src device=/dev/video0 ! video/x-raw,format=YUY2, 
width=3840,height=2160,framerate=30/1 ! queue max-size-time=0 ! waylandsink 
enable-tile=true sync=false
[Example 2] Stream 3M pixel @ 30fps images.
gst-launch-1.0 v4l2src device=/dev/video0 ! video/x-raw,format=YUY2, 
width=2048,height=1536,framerate=30/1 ! queue max-size-time=0 ! waylandsink 
enable-tile=true sync=false
[Example 3] Stream 1080p @ 30fps images.
gst-launch-1.0 v4l2src device=/dev/video0 ! video/x-raw,format=YUY2, 
width=1920,height=1080,framerate=30/1 ! queue max-size-time=0 ! waylandsink 
enable-tile=true sync=false
[Example 4] Stream 1080p @ 60fps images.
gst-launch-1.0 v4l2src device=/dev/video0 ! video/x-raw,format=YUY2,
```
width=**1920**,height=**1080**,framerate=**60**/1 ! queue max-size-time=0 ! waylandsink enable-tile=true sync=false

#### <span id="page-4-0"></span>2.1.2 Image Capture

[Function] Capture an image from one of various streaming image sizes.

#### [Command]

**gst-launch-1.0 v4l2src device=/dev/video0 ! video/xraw,format=YUY2,width=<width>,height=<height>,framerate=<frame rate>/1 ! queue max-size-time=0 ! jpegenc snapshot=true quality=95 ! filesink location=<file name>**

[Optional]

4K2K @ 30fps : <width> = 3840, <height> = 2160, <frame rate> = 30, <file name> = Arbitrary file name 3M pixel @ 30fps : <width> = 2048, <height> = 1536, <frame rate> = 30, <file name>= Arbitrary file name 1080p @ 30fps : <width> = 1920, <height> = 1080, <frame rate> = 30, <file name>= Arbitrary file name 1080p @ 60fps : <width> = 1920, <height> = 1080, <frame rate> = 60, <file name>=Arbitrary file name

[Condition] None

#### [Example 1] Capture 4K2K image from 4K@30fps streaming.

```
gst-launch-1.0 v4l2src device=/dev/video0 ! video/x-
raw,format=YUY2,width=3840,height=2160,framerate=30/1 ! queue max-size-time=0 ! 
jpegenc snapshot=true quality=95 ! filesink location=4K.jpeg
```
[Example 2] Capture 3M image from 3M@30fps streaming.

```
gst-launch-1.0 v4l2src device=/dev/video0 ! video/x-
raw,format=YUY2,width=2048,height=1536,framerate=30/1 ! queue max-size-time=0 ! 
jpegenc snapshot=true quality=95 ! filesink location=3M.jpeg
```
[Example 3] Capture 1080p image from 1080p@30fps streaming.

gst-launch-1.0 v4l2src device=/dev/video0 ! video/xraw,format=YUY2,width=**1920**,height=**1080**,framerate=**30**/1 ! queue max-size-time=0 ! jpegenc snapshot=true quality=95 ! filesink location=**1080p30.jpeg**

[Example 4] Capture 1080p image from 1080p@60fps streaming.

```
gst-launch-1.0 v4l2src device=/dev/video0 ! video/x-
raw,format=YUY2,width=1920,height=1080,framerate=60/1 ! queue max-size-time=0 ! 
jpegenc snapshot=true quality=95 ! filesink location=1080p60.jpeg
```
### <span id="page-5-0"></span>2.2 Camera Function and Image Quality Control

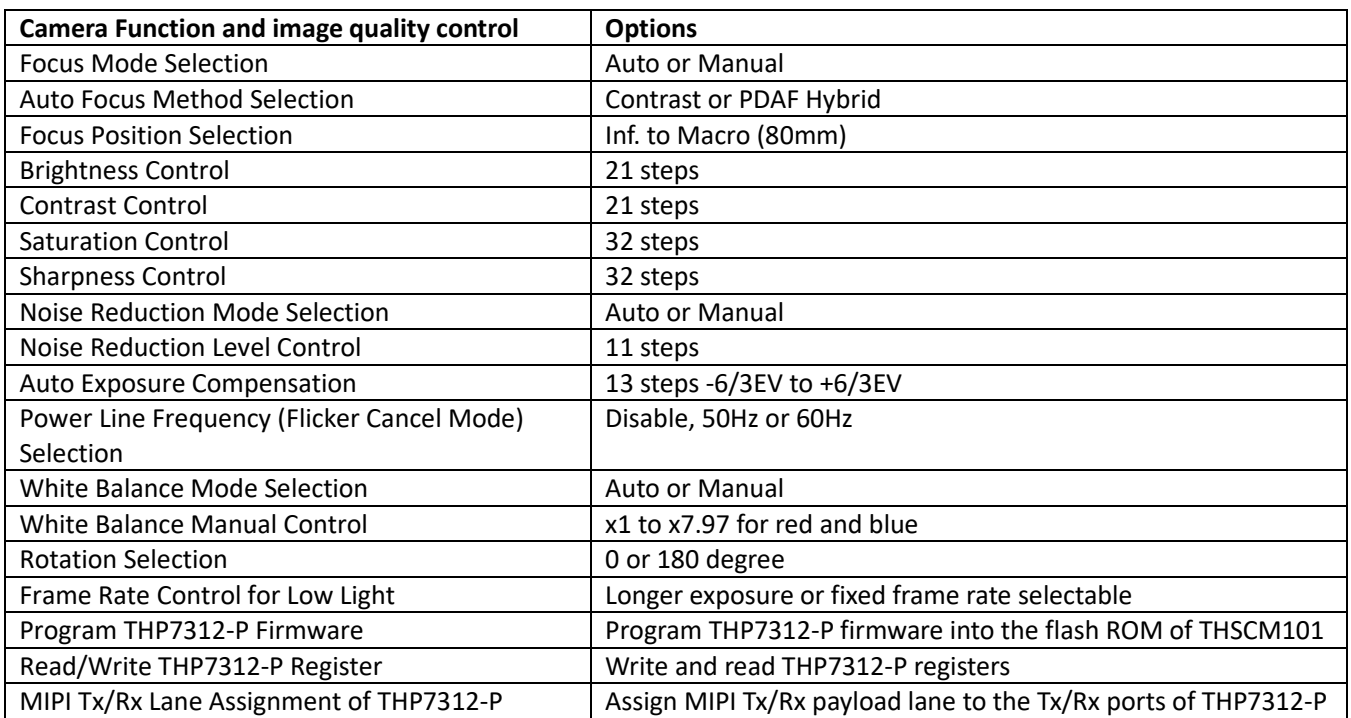

List up the v4l2-ctl controls supported by THSCM101.

### **v4l2-ctl --list-ctrls**

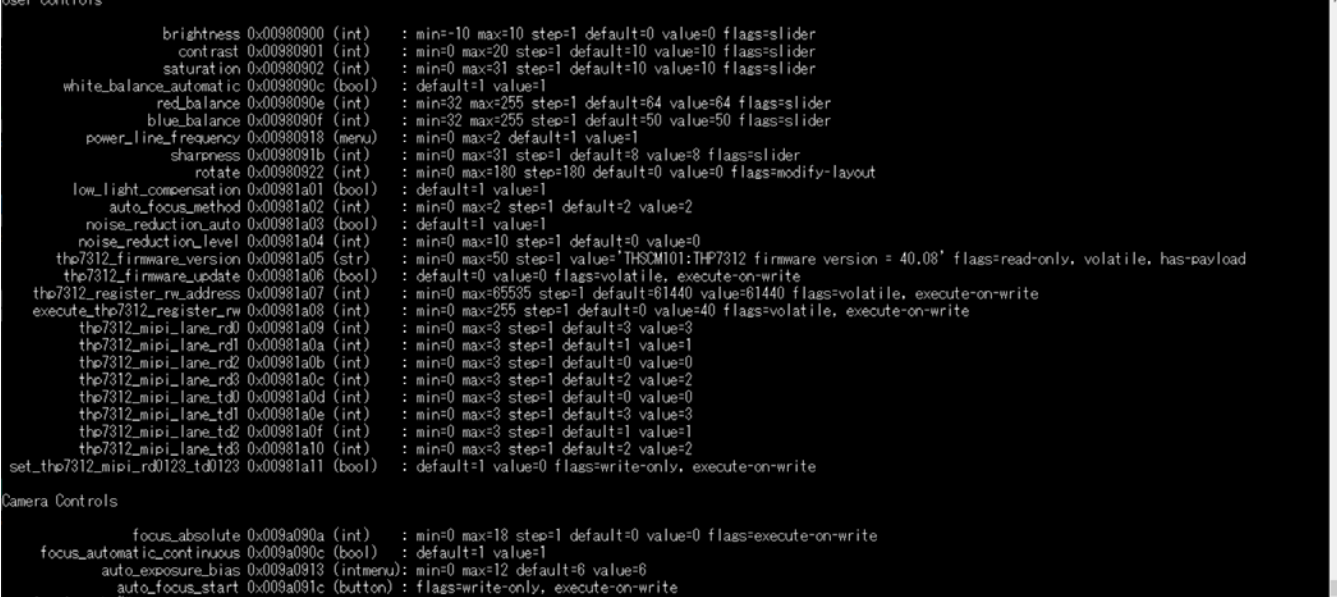

#### <span id="page-6-0"></span>2.2.1. Focus Mode Selection

[Function] Select focus mode.

### [Command] **v4l2-ctl --set-ctrl=focus\_automatic\_continuous=<focus mode>**

[Option] <focus mode> 0 : Manual focus or one shot AF 1 : Continuous AF

[Condition] None

[Example 1] Manual Focus or One Shot AF v4l2-ctl --set-ctrl=focus\_automatic\_continuous=**0**

[Example 2] Continuous AF v4l2-ctl --set-ctrl=focus\_automatic\_continuous=**1**

#### <span id="page-7-0"></span>2.2.2. Auto Focus Method Selection

[Function]

Select the auto focus method, contrast or PDAF hybrid.

#### [Command] **v4l2-ctl --set-ctrl=auto\_focus\_method=<auto focus method> v4l2-ctl --set-ctrl=auto\_focus\_start=1**

[Option] <auto focus method> 0 : Contrast 1 : PDAF hybrid

[Condition] None

[Example 1] Continuous PDAF Hybrid v4l2-ctl --set-ctrl=focus\_automatic\_continuous=1 v4l2-ctl --set-ctrl=auto\_focus\_method=**1**

[Example 2] Continuous Contrast AF v4l2-ctl --set-ctrl=focus\_automatic\_continuous=1 v4l2-ctl --set-ctrl=auto\_focus\_method=**0**

[Example 3] One Shot PDAF Hybrid v4l2-ctl --set-ctrl=focus\_automatic\_continuous=0 v4l2-ctl --set-ctrl=auto\_focus\_method=**1** v4l2-ctl --set-ctrl=auto\_focus\_start=1

[Example 4] One Shot Contrast AF v4l2-ctl --set-ctrl=focus\_automatic\_continuous=0

v4l2-ctl --set-ctrl=auto\_focus\_method=**0** v4l2-ctl --set-ctrl=auto\_focus\_start=1

### <span id="page-8-0"></span>2.2.3. Focus Position Selection

[Function]

Move the lens to the specified position and stop.

#### [Command] **v4l2-ctl --set-ctrl=focus\_absolute=<lens position>**

[Option]

<lens position>

0 : The Inf. position which can cover all the temperature and direction conditions.

1 : The Macro position which can cover all the temperature and direction conditions.

#### [Condition]

Use this function with the following function.

#### **v4l2-ctl --set-ctrl=focus\_automatic\_continuous=0**

[Example 1] Move the lens to the position 18 (Unfocus).

v4l2-ctl --set-ctrl=focus\_automatic\_continuous=0 v4l2-ctl --set-ctrl=focus\_absolute=**18**

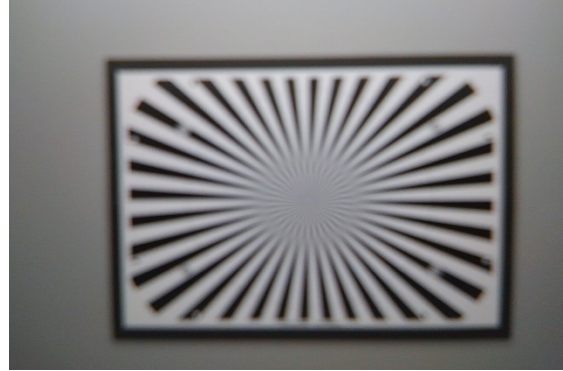

Unfocused image

[Example 2] Move the lens to the position 8 (Infocus). v4l2-ctl --set-ctrl=focus\_absolute=**8**

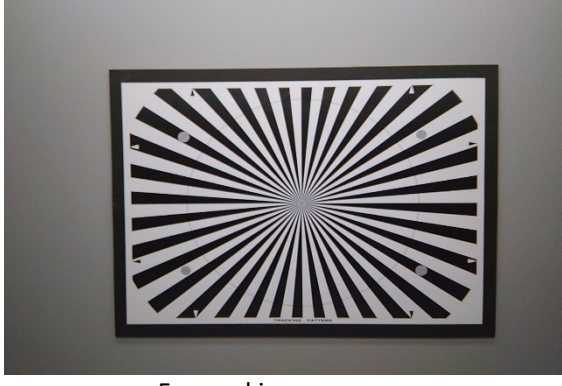

Focused image

### <span id="page-9-0"></span>2.2.4. Brightness Control

[Function] Change image brightness.

[Command] **v4l2-ctl --set-ctrl=brightness=<brightness>**

[Option] <brightness> -10 to 10 : -10 is darkest, 10 is brightest.

[Condition] None

[Example 1] Set brightness to 7. v4l2-ctl --set-ctrl=brightness=**7**

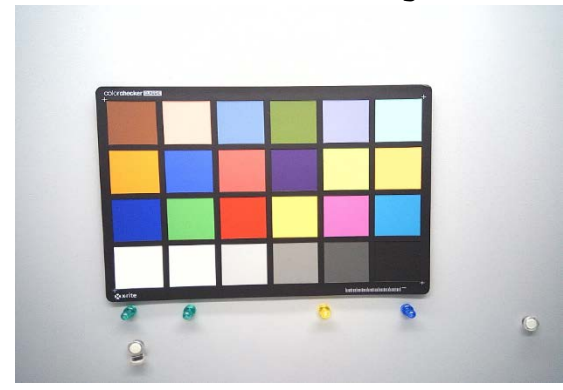

[Example 2] Set brightness to 0. v4l2-ctl --set-ctrl=brightness=**0**

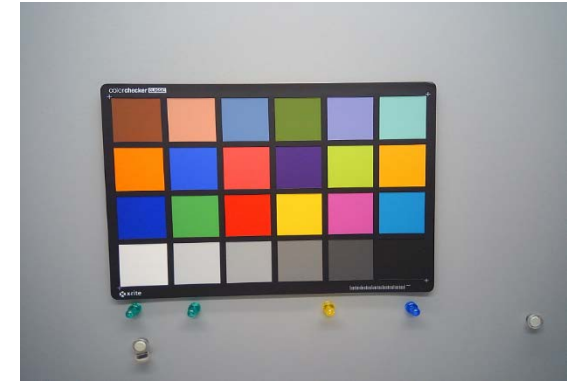

### <span id="page-10-0"></span>2.2.5. Contrast Control

[Function] Change the contrast.

[Command] **v4l2-ctl --set-ctrl=contrast=<contrast>**

[Option] <contrast> 0-20 : 0 is the lowest, 20 is the highest contrast.

[Condition] None

[Example 1] Set contrast to 6.

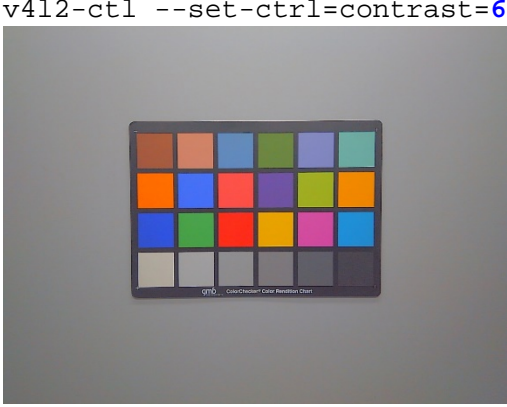

#### [Example 2] Set contrast to 12. v4l2-ctl --set-ctrl=contrast=**12**

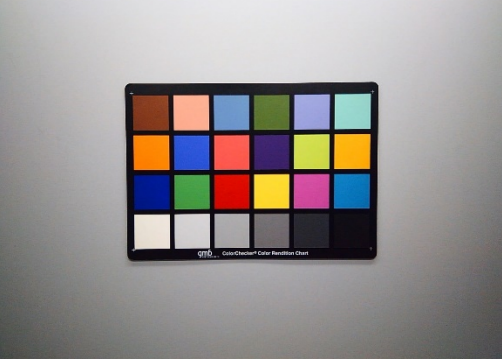

### <span id="page-11-0"></span>2.2.6. Saturation Control

[Function] Change the saturation.

[Command] **v4l2-ctl --set-ctrl=saturation=<saturation>**

[Option] <saturation> 0-31 : 0 is the lowest, 31 is the highest saturation.

[Condition] None

[Example 1] Set saturation to 6. v4l2-ctl --set-ctrl=saturation=**6**

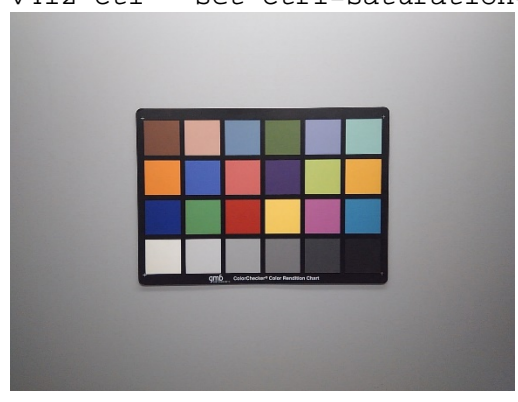

#### [Example 2] Set saturation to 23. v4l2-ctl --set-ctrl=saturation=**23**

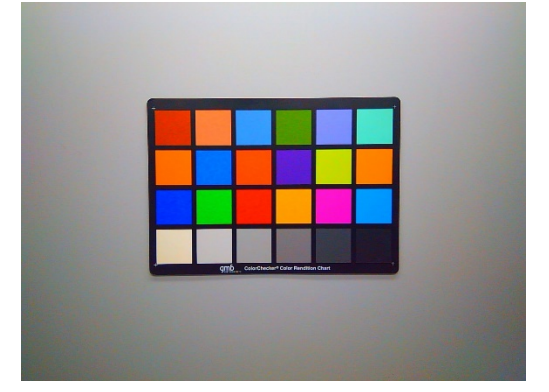

### <span id="page-12-0"></span>2.2.7. Sharpness Control

[Function] Change the image sharpness

[Command] **v4l2-ctl --set-ctrl=sharpness=<sharpness>**

[Option] <sharpness> 0-31 : 0 is the weakest, 31 is the strongest sharpness.

[Condition] None

[Example 1] Set sharpness to 0. v4l2-ctl --set-ctrl=sharpness=**0**

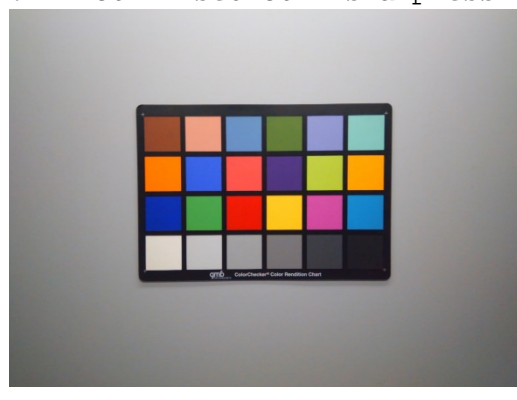

[Example 2] Set sharpness to 31. v4l2-ctl --set-ctrl=sharpness=**31**

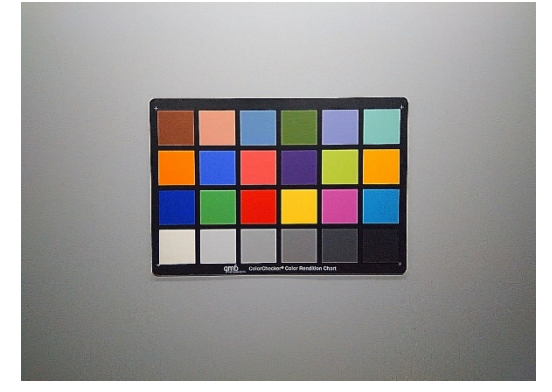

### <span id="page-13-0"></span>2.2.8. Noise Reduction Mode Selection

[Function]

Select the noise reduction (NR) mode, manual or auto.

[Command] **v4l2-ctl --set-ctrl=noise\_reduction\_auto=<NR mode>**

[Option] <NR mode> 0 : Manual mode 1 : Auto mode

[Condition] None

[Example 1] Set the noise reduction mode to manual v4l2-ctl --set-ctrl=noise\_reduction\_auto=**0**

### <span id="page-14-0"></span>2.2.9. Noise Reduction Level Control

[Function] Change the noise reduction (NR) level.

[Command]

**v4l2-ctl --set-ctrl=noise\_reduction\_level=<NR level>**

[Option] <NR level> 0-10 : 0 is the weakest, 10 is the strongest noise reduction level.

[Condition] Use this function with the following function. **v4l2-ctl --set-ctrl=noise\_reduction\_auto=0**

[Example 1] Set noise reduction level to 0. v4l2-ctl --set-ctrl=noise\_reduction\_auto=0 v4l2-ctl --set-ctrl=noise\_reduction\_level=**0**

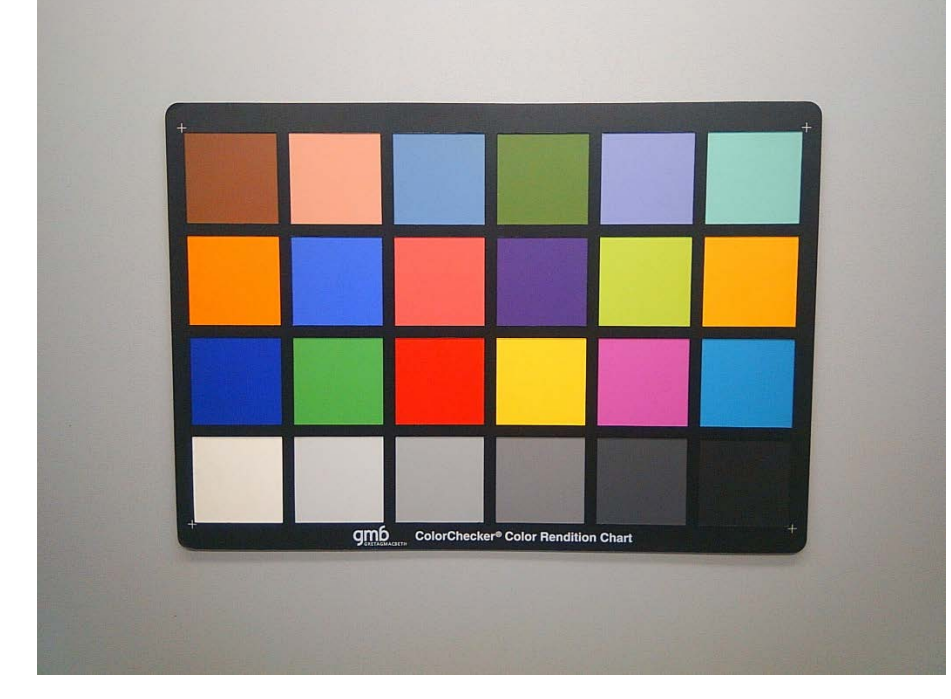

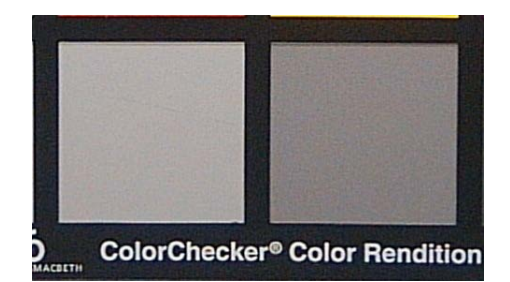

#### [Example 2] Set noise reduction level to 10.

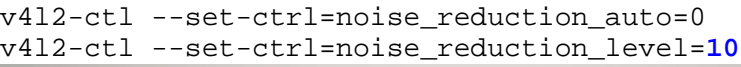

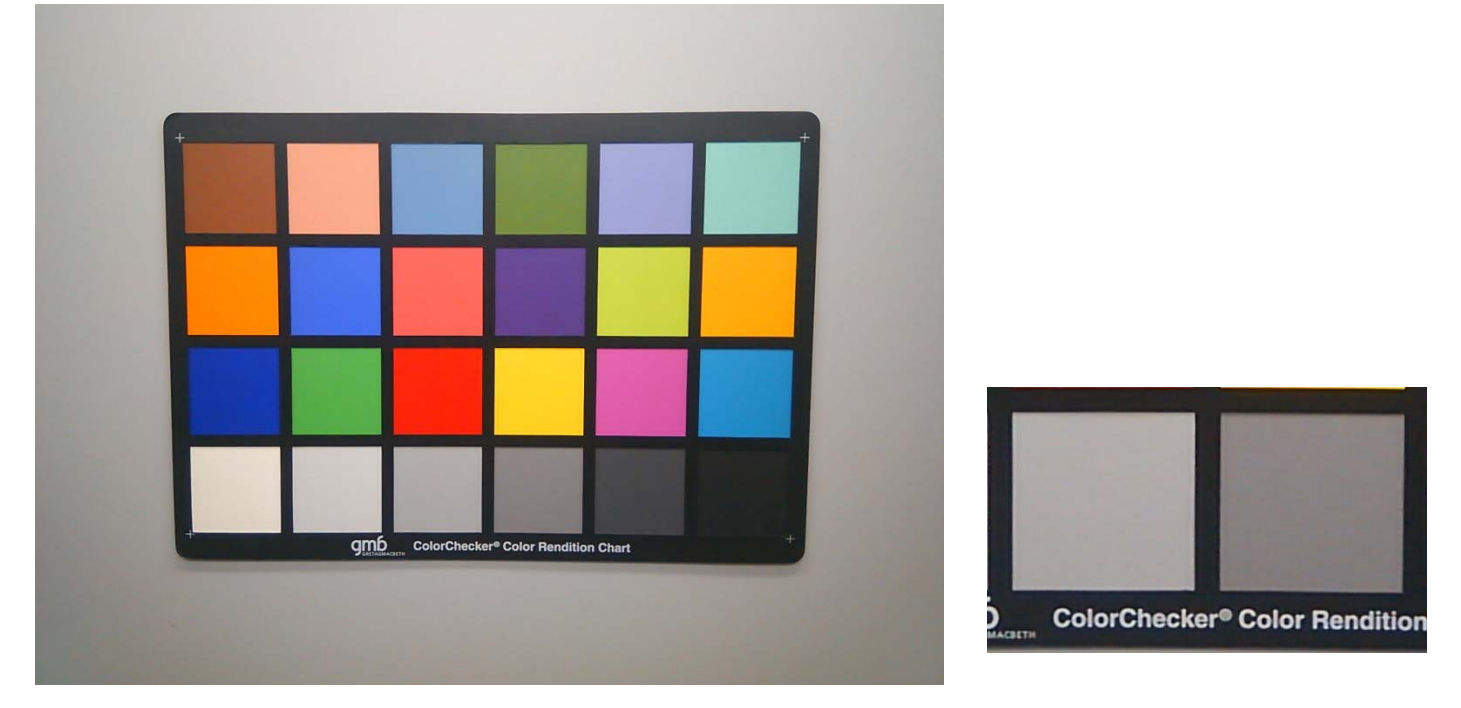

### <span id="page-16-0"></span>2.2.10. Auto Exposure Compensation

[Function]

Compensate the exposure value.

#### [Command]

### **v4l2-ctl --set-ctrl=auto\_exposure\_bias=<EV>**

[Option]

<EV>

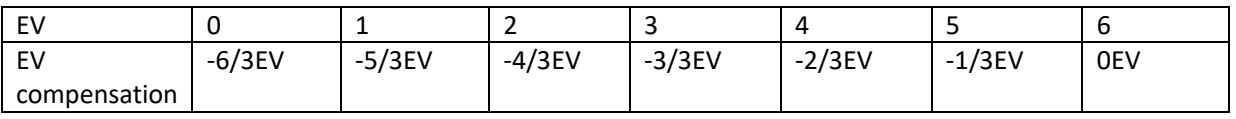

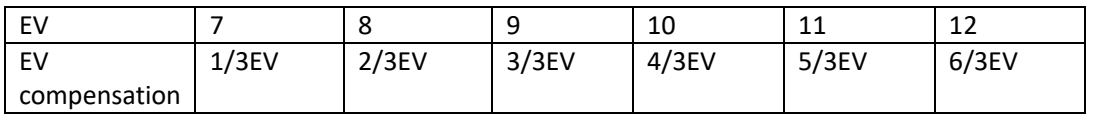

[Condition] None

[Example 1] Set EV to -3/3EV. v4l2-ctl --set-ctrl=auto\_exposure\_bias=**3**

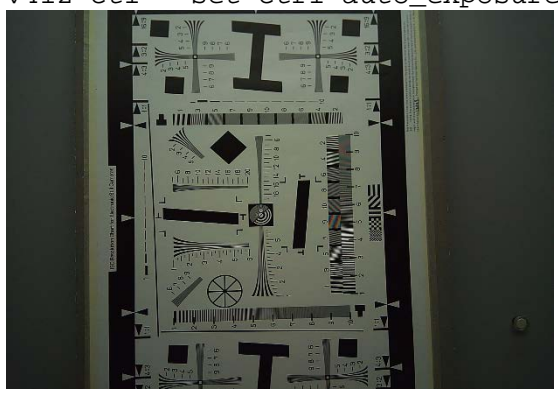

[Example 1] Set EV to 3/3EV v4l2-ctl --set-ctrl=auto\_exposure\_bias=**9**

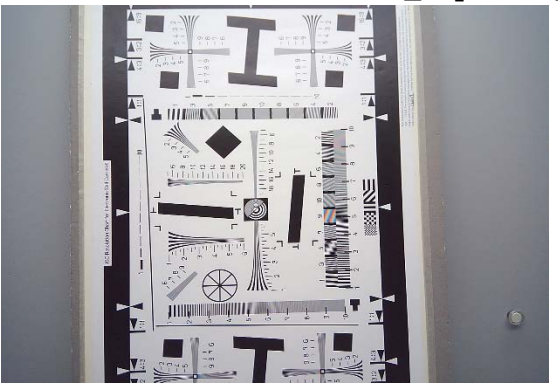

### <span id="page-17-0"></span>2.2.11. Power Line Frequency (Flicker Cancel Mode) Selection

[Function]

Change the power line frequency for flicker cancel.

[Command]

#### **v4l2-ctl --set-ctrl=power\_line\_frequency=<Flicker cancel>**

[Option] <Flicker cancel> 0 : Disable 1 : 50Hz 2 : 60Hz

[Condition] None

[Example 1] Disable flicker cancel v4l2-ctl --set-ctrl=power\_line\_frequency=**0**

[Example 2] Cancel 50Hz flicker v4l2-ctl --set-ctrl=power\_line\_frequency=**1**

[Example 3] Cancel 60Hz flicker v4l2-ctl --set-ctrl=power\_line\_frequency=**2**

#### <span id="page-18-0"></span>2.2.12. White Balance Mode Selection

[Function]

Change the white balance mode, manual or auto.

[Command]

**v4l2-ctl --set-ctrl=white\_balance\_automatic=<manual or auto >**

[Option] <manual or auto> 0 : Manual White Balance 1 : Auto White Balance

[Condition] None

[Example 1] Set white balance to manual mode. v4l2-ctl --set-ctrl=white\_balance\_automatic=**0**

[Example 2] Set white balance to auto mode. v4l2-ctl --set-ctrl=white\_balance\_automatic=**1**

### <span id="page-19-0"></span>2.2.13. White Balance Manual Control

[Function] Set R and B gain manually.

[Command] **v4l2-ctl --set-ctrl=red\_balance=<red gain>**

**v4l2-ctl --set-ctrl=blue\_balance=<blue gain>**

[Option] <red gain>, <br/>blue gain> 32-255 : 32 is corresponding to 1.00, 255 is corresponding to 7.96.

[Condition] Use this function with the following function. **v4l2-ctl --set-ctrl=white\_balance\_automatic=0**

[Example 1] Set red gain and blue gain to 1.00.

v4l2-ctl --set-ctrl=white\_balance\_automatic=0 v4l2-ctl --set-ctrl=red\_balance=**32** v4l2-ctl --set-ctrl=blue\_balance=**32**

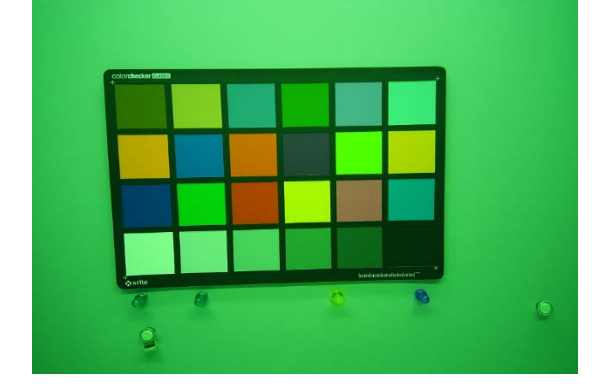

### <span id="page-20-0"></span>2.2.14. Rotation Selection

[Function]

Rotate the image with 0 degree or 180 degree.

[Command] **v4l2-ctl --set-ctrl=rotate=<0 or 180 degree>**

[Option] <0 or 180 degree> 0 : 0 degree (No rotation) 180 : Rotate 180 degree

[Condition] None

[Example 1] Rotate the image 180 degree. v4l2-ctl --set-ctrl=rotate=**180**

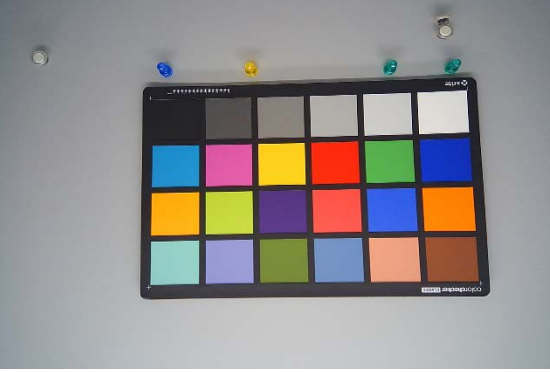

### <span id="page-21-0"></span>2.2.15. Frame Rate Control for Low Light

[Function]

Enable the frame rate control for low light compensation.

[Command]

**v4l2-ctl --set-ctrl=low\_light\_compensation=<Enable or Disable>**

[Option] <Enable or Disable> 0 : Disable 1 : Enable

[Condition] None

[Example 1] Disable the frame rate control for low light compensation. v4l2-ctl --set-ctrl=low\_light\_compensation=**0**

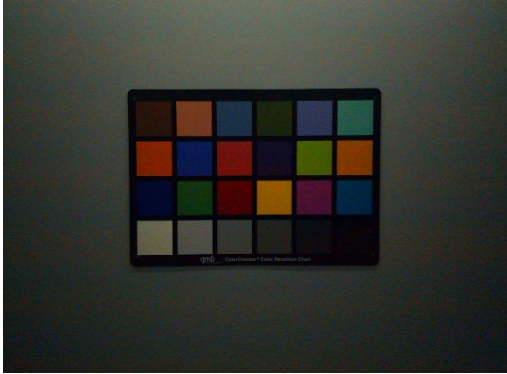

No Low Light Compensation with Fixed Frame Rate

[Example 2] Enable the frame rate control for low light exposure. (※) v4l2-ctl --set-ctrl=low\_light\_compensation=**1**

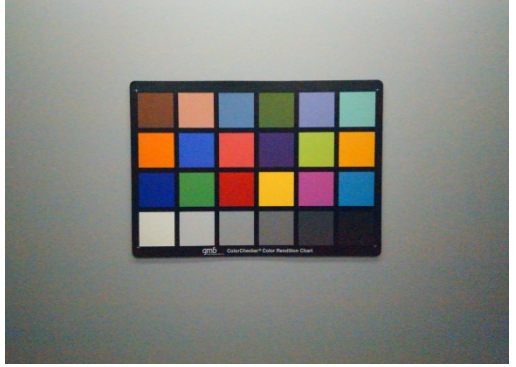

Low Light Compensation by Reducing the Frame Rate ※ The light condition is identical to Example 1.

### <span id="page-22-0"></span>2.2.16. Program THP7312-P Firmware

#### [Function]

Program the flash ROM with the THP7312-P firmware embedded in the i.MX 8M Mini, i.MX 8M Plus or i.MX 8M EVK SD card image.

#### [Command]

#### **v4l2-ctl --set-ctrl=thp7312\_firmware\_update=1**

[Option] None

[Condition] None

[Example 1] Program the flash ROM with the THP7312-P firmware embedded in the i.MX 8M Mini, i.MX 8M Plus or i.MX 8M EVK SD card image.

[Step 1] Shutdown and power off the i.MX 8M Mini, i.MX 8M Plus or i.MX 8M EVK.

[Step 2] Connect P1(#3) of THSCM101 with P1(#1) : GND.

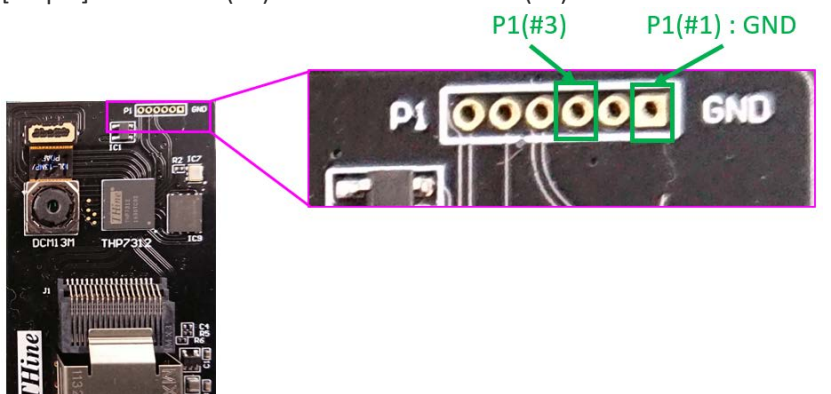

[Step 3] Connect THSCM101 to i.MX 8M EVK with Mini SAS cable.

[Step 4] Power on i.MX 8M Mini, i.MX 8M Plus or i.MX 8M EVK.

[Step 5] Execute the following command;

v4l2-ctl --set-ctrl=thp7312\_firmware\_update=1

The following log is the example.

The THP7312-P programming succeeded if "THP7312 Firmware update is completed" is displayed in the log.

235.959235] thp7312\_mipi 1-0061: firmware file= thine/thscm101\_thp7312.bin [ 235.966546] thp7312\_mipi 1-0061: Flash Memory:THP7312 firmware size is 132268 [ 235.980727] thp7312\_mipi 1-0061: Flash Memory: Manufacturer ID =0xef Device ID (ID7-ID0)=0x14 [ 235.994265] thp7312\_mipi 1-0061: Flash Memory: JEDEC ID =0xef 0x60 0x15 [ 236.001589] thp7312\_mipi 1-0061: Flash Memory: Erase Block Start [ 236.134936] thp7312\_mipi 1-0061: Flash Memory: Waiting Erase [ 236.258082] thp7312\_mipi 1-0061: Flash Memory: Erase Block 0 Complete [ 236.393023] thp7312\_mipi 1-0061: Flash Memory: Waiting Erase [ 236.519367] thp7312\_mipi 1-0061: Flash Memory: Erase Block 1 Complete 236.647256] thp7312\_mipi 1-0061: Flash Memory: Waiting Erase [ 236.767217] thp7312\_mipi 1-0061: Flash Memory: Waiting Erase [ 236.878764] thp7312\_mipi 1-0061: Flash Memory: Erase Block 2 Complete [ 236.890360] thp7312\_mipi 1-0061: Flash Memory:Flash Memory is erased. [ 236.896782] thp7312\_mipi 1-0061: Flash Memory: firmware download 131072 bytes start [ 241.875666] thp7312\_mipi 1-0061: Flash Memory: firmware data downloading [ 246.842577] thp7312\_mipi 1-0061: Flash Memory: firmware data downloading [ 251.812719] thp7312\_mipi 1-0061: Flash Memory: firmware data downloading [ 256.779854] thp7312\_mipi 1-0061: Flash Memory: firmware data downloading [ 256.786599] thp7312\_mipi 1-0061: Flash Memory: firmware download 131072 bytes complete [ 264.900376] thp7312\_mipi 1-0061: Flash Memory: Program 131072 bytes is completed. [ 264.907859] thp7312\_mipi 1-0061: Flash Memory: firmware download 1196 bytes start [ 265.125314] thp7312\_mipi 1-0061: Flash Memory: firmware download 1196 bytes complete [ 273.154322] thp7312\_mipi 1-0061: Flash Memory: Program 1312 bytes is completed. [ 275.274433] thp7312\_mipi 1-0061: Flash Memory: CRC of firmware in Source File = 0x23949736 (\*1) [ 275.282697] thp7312\_mipi 1-0061: Flash Memory: CRC of firmware in Flash Memory = 0x23949736 (\*1) [ 275.291005] thp7312\_mipi 1-0061: Flash Memory: THP7312 Firmware update is completed

(\*1) CRC value is varied according to the THP7312-P firmware binary code.

[Step 6] Shutdown and power off i.MX 8M Mini, i.MX 8M Plus or i.MX 8M EVK. [Step 7] Disconnect P1(#3) of THSCM101 with P1(#1) : GND. [Step 8] Power on i.MX 8M Mini, i.MX 8M Plus or i.MX 8M EVK. [Step 9] Confirm the THP7312-P firmware version v4l2-ctl --get-ctrl=thp7312\_firmware\_version

thp7312 firmware version: 'THSCM101:THP7312 firmware version = xx.xx' (\*2)

(\*2) xx.xx is the THP7312-P firmware version which is running in THP7312-P.

### <span id="page-24-0"></span>2.2.17. Read/Write THP7312-P Register

[Function]

Write a value to specified register address of THP7312-P. Read a byte from the specified register address of THP7312-P.

[Command]

```
v4l2-ctl --set-ctrl=thp7312_register_rw_address=<Address>
v4l2-ctl --set-ctrl=execute_thp7312_register_rw=<Write value>
v4l2-ctl --get-ctrl=execute_thp7312_register_rw
```
[Option] <Address> 0-65535 (Decimal)

<Write Value> 0-255 (Decimal)

[Condition] None

[Example 1] Read the firmware version from two registers, 0xF000 (61440d) and 0xF005 (61445d). v4l2-ctl --set-ctrl=thp7312\_register\_rw\_address=**61440** v4l2-ctl --get-ctrl=execute\_thp7312\_register\_rw v4l2-ctl --set-ctrl=thp7312\_register\_rw\_address=**61445** v4l2-ctl --get-ctrl=execute\_thp7312\_register\_rw

[Example 2] Write 0 to 0xF008 (61448d) to stop the image streaming. v4l2-ctl --set-ctrl=thp7312\_register\_rw\_address=**61448** v4l2-ctl --set-ctrl=execute\_thp7312\_register\_rw=0

### <span id="page-25-0"></span>2.2.18. MIPI Tx/Rx Lane Assignment of THP7312-P

[Function]

Assign MIPI Tx/Rx payload lane to the Tx/Rx ports of THP7312-P.

These are the commands to assign appropriate lanes to the THP7312-P in your system in the case the pin assignments of THP7312-P are different from the ones in THSCM101.

Do NOT use these commands with the THSCM101.

[Command]

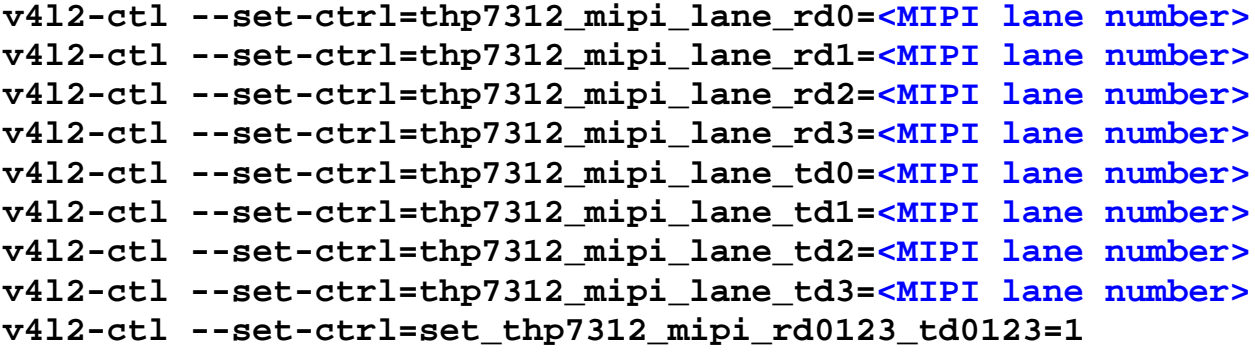

[Option] <MIPI lane number> 0: MIPI Payload Lane 0 1: MIPI Payload Lane 1 2: MIPI Payload Lane 2 3: MIPI Payload Lane 3 Specify different values of all of the thp7312\_mipi\_lane\_rd0 to the thp7312\_mipi\_lane\_rd3. Specify different values of all of the thp7312\_mipi\_lane\_td0 to the thp7312\_mipi\_lane\_td3.

[Condition]

Execute "v412-ctl --set-ctrl=set\_thp7312\_mipi\_rd0123\_td0123=1" after assigning MIPI lanes.

[Example 1]

v4l2-ctl --set-ctrl=thp7312\_mipi\_lane\_rd0=**3** v4l2-ctl --set-ctrl=thp7312\_mipi\_lane\_rd1=**2** v4l2-ctl --set-ctrl=thp7312\_mipi\_lane\_rd2=**1** v4l2-ctl --set-ctrl=thp7312\_mipi\_lane\_rd3=**0** v4l2-ctl --set-ctrl=thp7312\_mipi\_lane\_td0=**3** v4l2-ctl --set-ctrl=thp7312\_mipi\_lane\_td1=**1** v4l2-ctl --set-ctrl=thp7312\_mipi\_lane\_td2=**0** v4l2-ctl --set-ctrl=thp7312\_mipi\_lane\_td3=**2** v4l2-ctl --set-ctrl=set\_thp7312\_mipi\_rd0123\_td0123=1